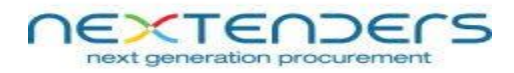

# **We recommend you to go through below instruction and do the settings properly**

**1)** Go to control panel and uninstall these 2 utilities one by one : 1) **"NXTCryptoServiceSetup"** & 2) **"NxtCryptoSetup"**

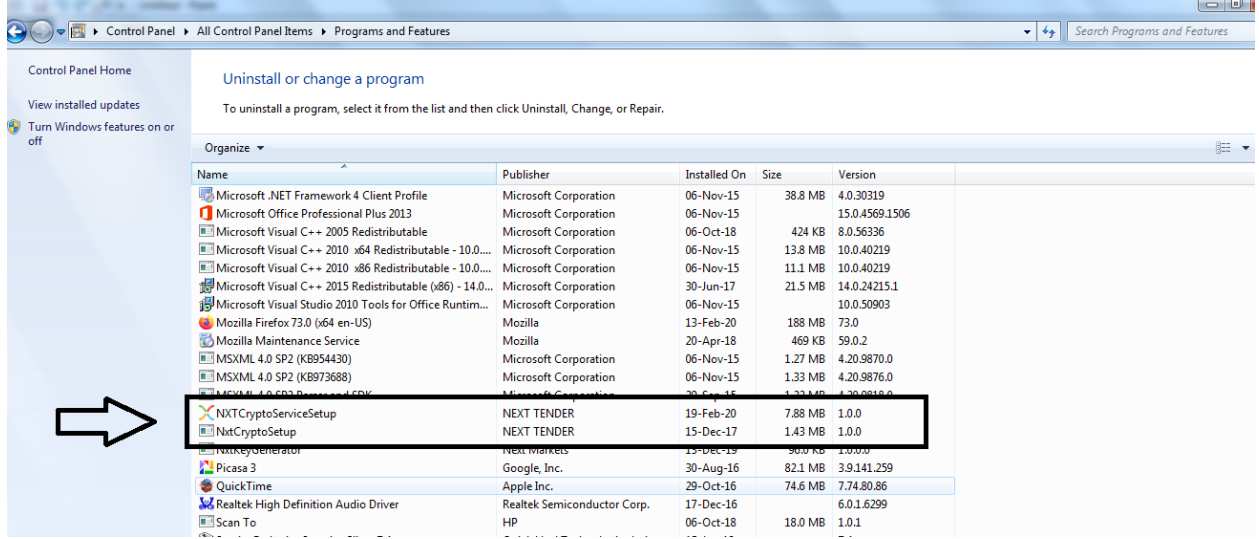

**2)** Go to home page of our portal and click on **"System Requirements"** link then download and run these 2 utilities : 1) **"Download DC Setup"** & **2) Download NxtCrypto Service Setup**

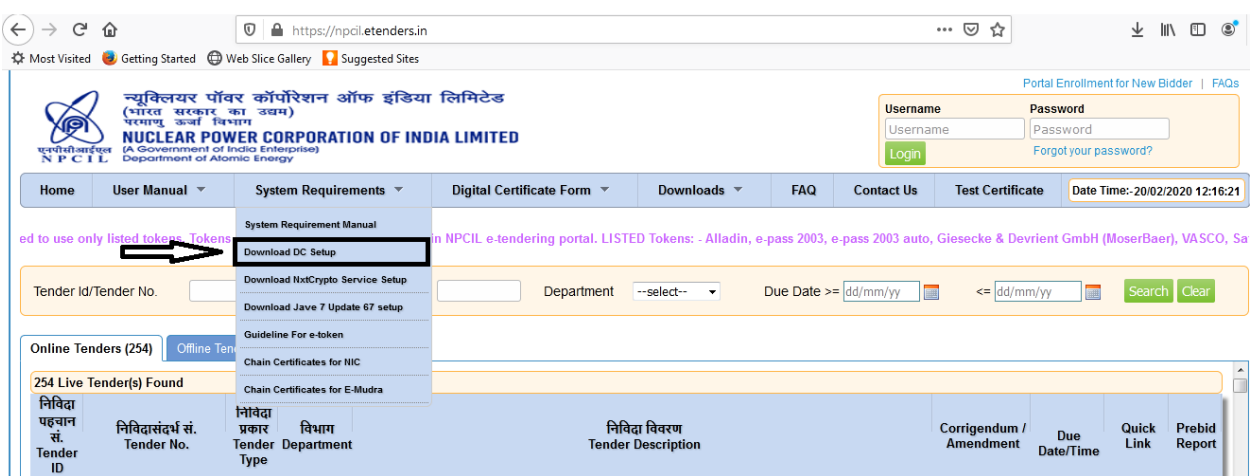

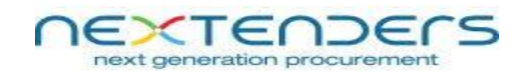

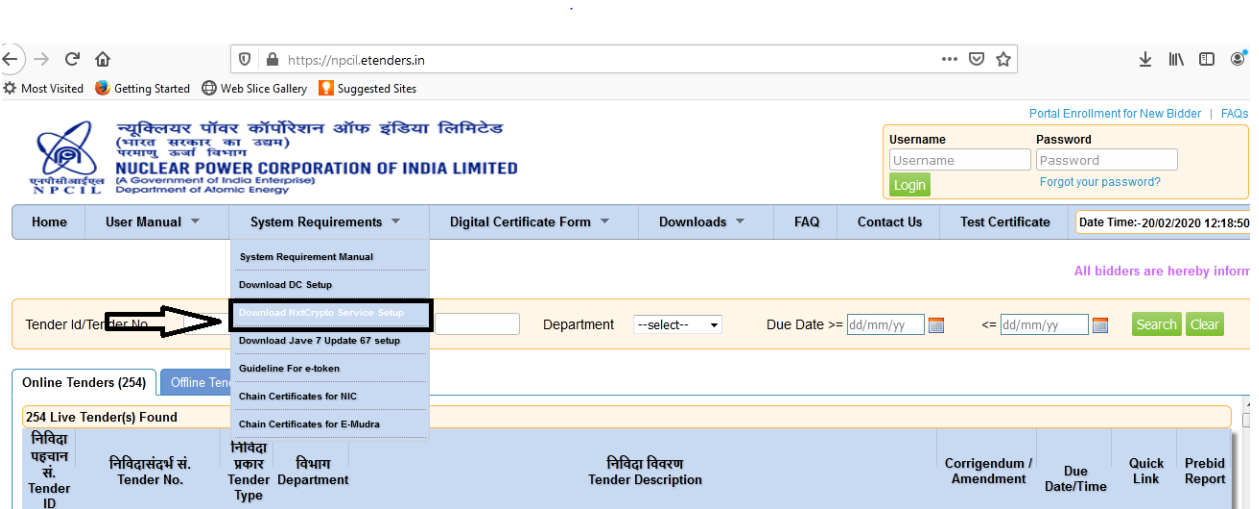

**3)** You have to reset the Google Chrome / Mozilla Firefox browsers now.

## **For Google Chrome :**

Go to **"History"** option --> Click on **"Clear browsing data"** --> From **"Time range"** drop-down select **"All time"** option --> Click on **"Clear data"** and complete this action --> Scroll down and click on **"Restore setting to their original defaults"**

#### **For Mozilla Firefox :**

Go **"Help"** option of Mozilla Firefox --> Click **"Troubleshooting Information"** --> Click on **"Refresh Firefox"** option and finish it.

**4)** After browser reset and installing the necessary utilities, follow the below steps to enable the service.

#### **4.1) Step 1**

Go to "C Drive" --> Program Files --> Open "NEXT TENDER" folder --> Open "NXTCryptoServiceSetup" folder --> Double click on one running boy icon with black (64 KB application

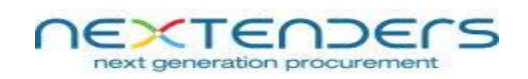

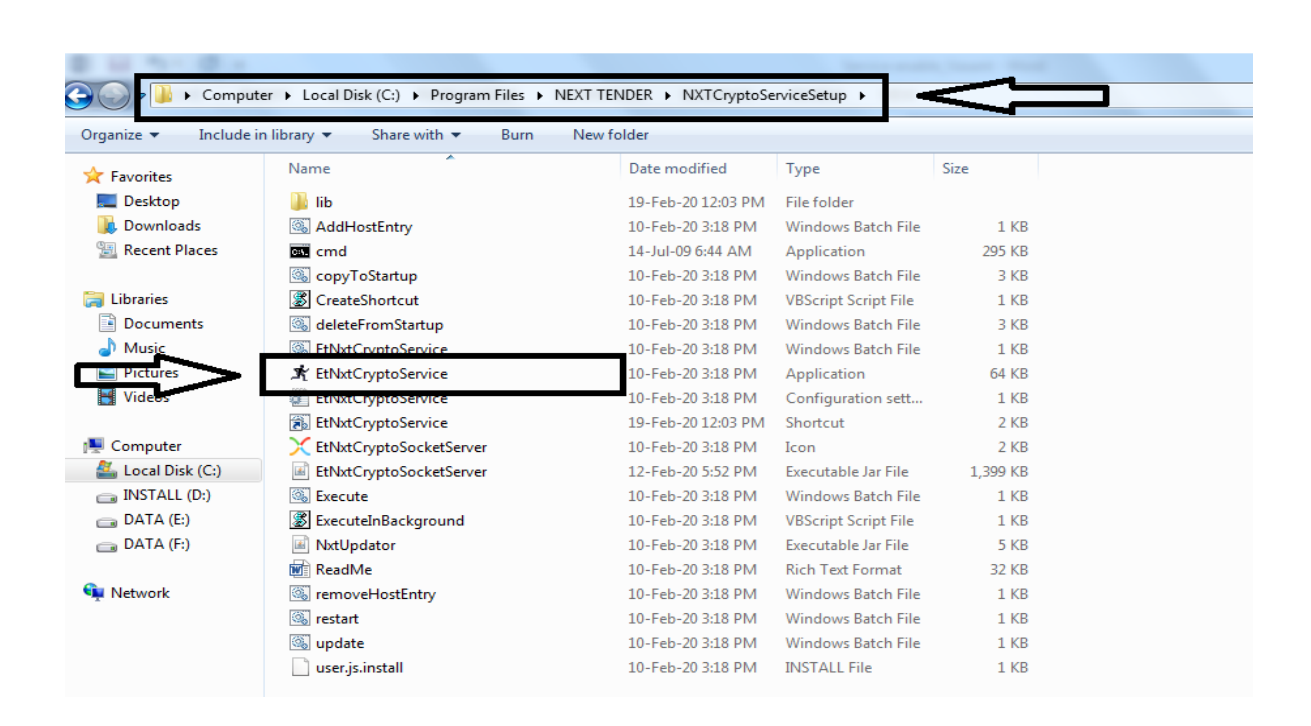

Now go to **"Test Certificate"** page, refresh it and then check whether the service is enable or disabled now. If yes, kindly login the proceed for further actions.

**In case it is still disabled, then only follow "Step 2",**

# **4.2) Setp 2**

# **A) For Google Chrome :**

Go to home page **-->** click on "**Test Certificate"** link **-->** click on **"Click to Reset Service" -->** click on **"Advance"** button --> **Click on "Proceed to nxtcrypto.etenders.in (unsafe)"** --> Go back to previous page of **Test Certificate** again and refresh it. Now the service is enabled.

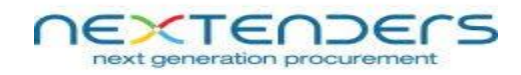

 $\sim 10^{-1}$ 

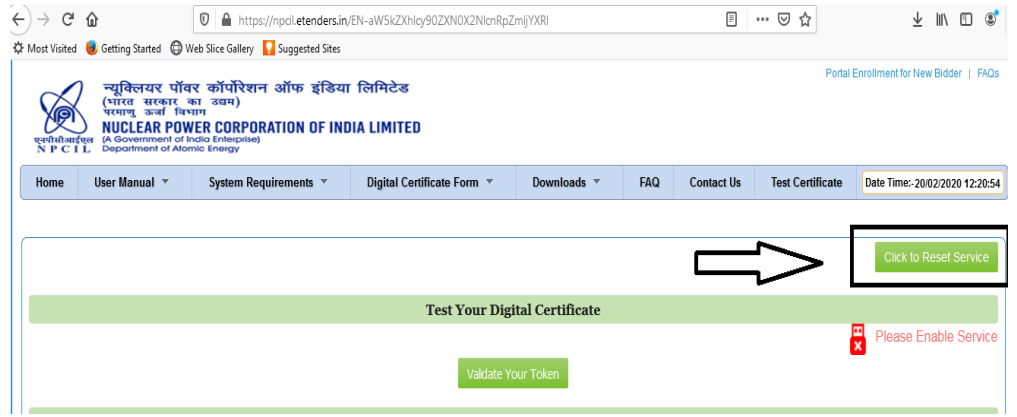

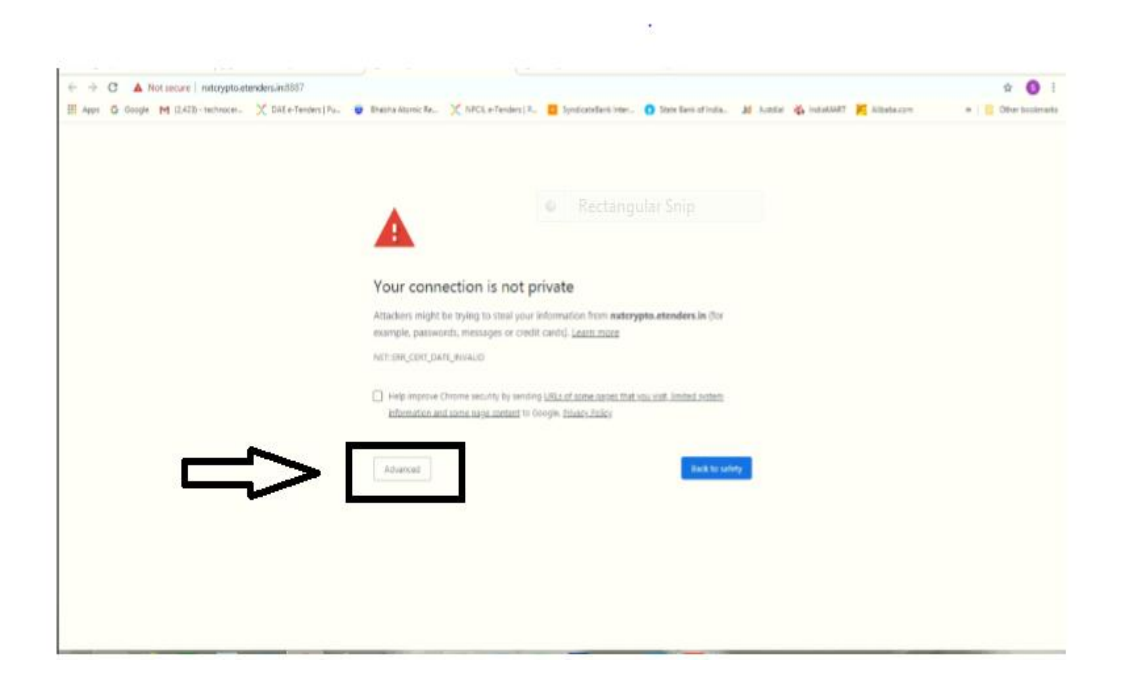

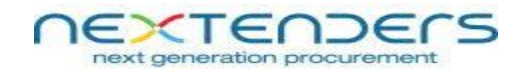

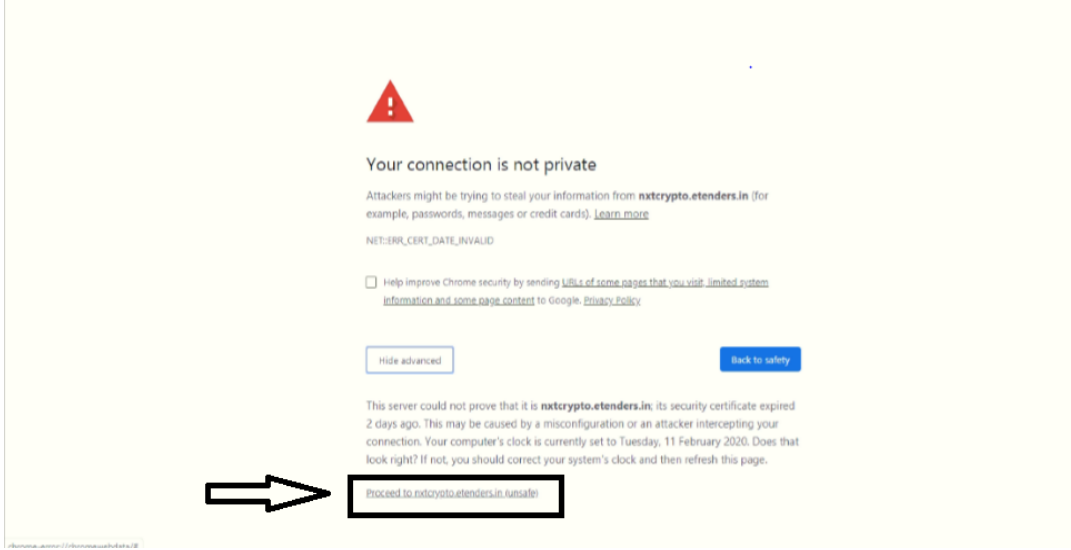

### **B) For Mozilla Firefox :**

Go to home page **-->** click on "**Test Certificate"** link **-->** click on **"Click to Reset Service" -->** click on **"Advance"** button --> **Click on "Accept the Risk and Continue"** --> Go back to previous page of **Test Certificate** again and refresh it. Now the service is enabled.

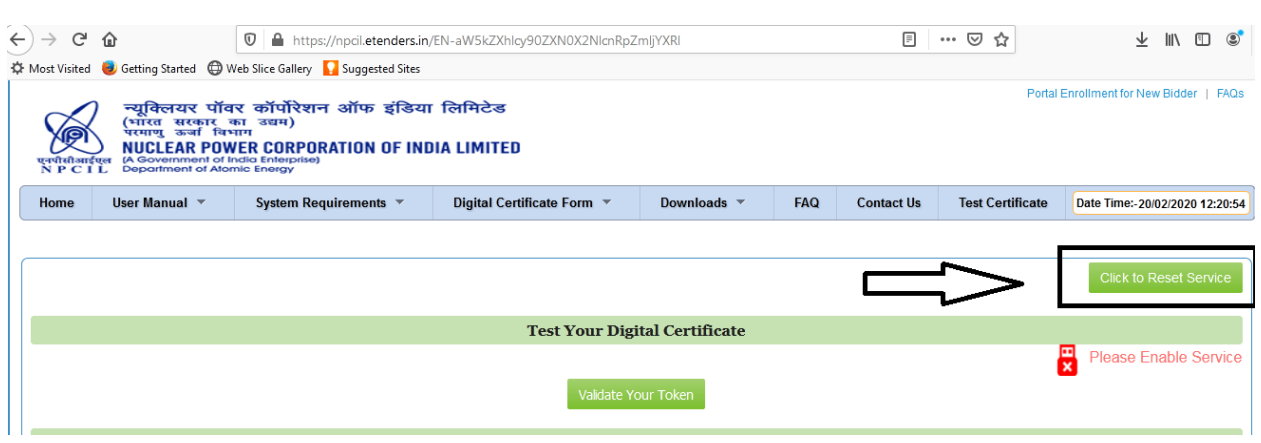

 $\mathbb{Z}^2$ 

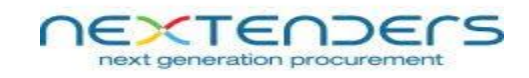

 $\mathcal{L} = \{ \mathcal{L}_1, \ldots, \mathcal{L}_n \}$ 

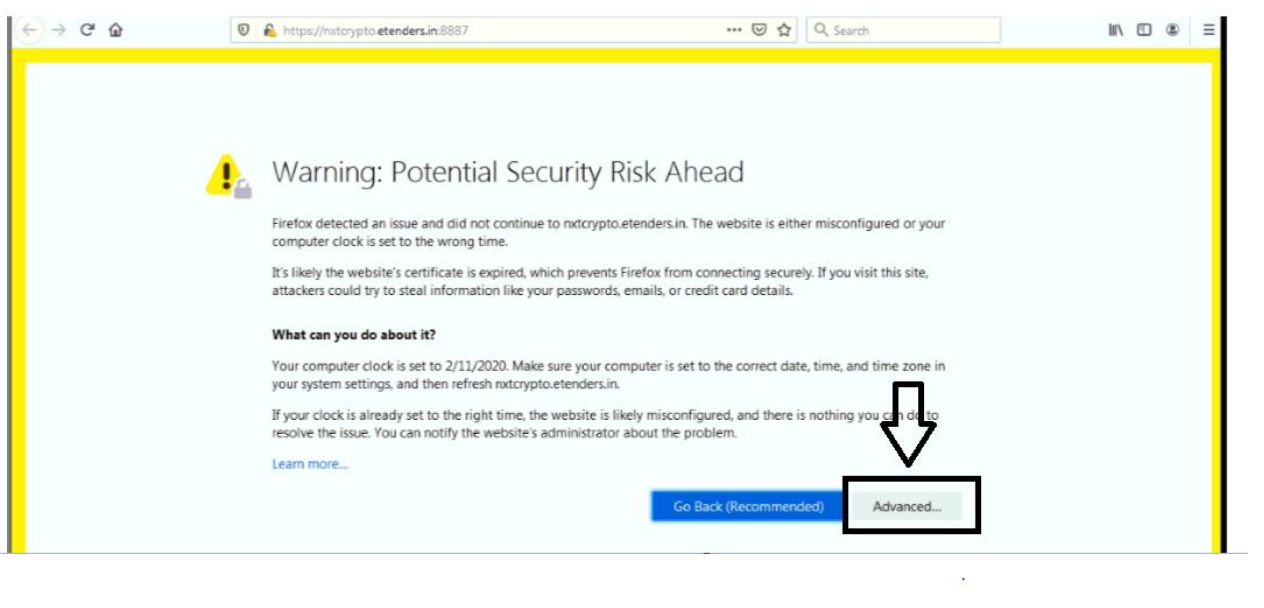

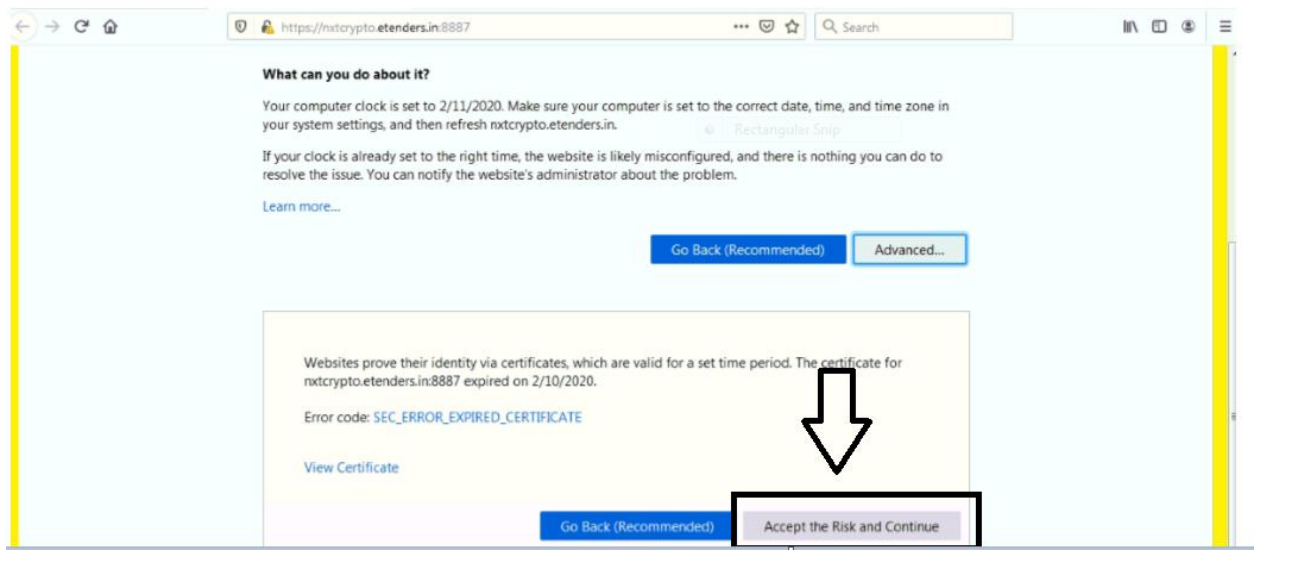